## Required Screens for the Physical Assessment Subsystem (PASS) Exigent Health & Safety (EH&S) Reporting Application

The following screens represent the minimum required actions for PHAs to report mitigation of Exigent Health and safety deficiencies identified during the property's inspection. The term "user" throughout this document refers to a PHA. User goes to the Main Menu page in HUD's Secure System. Click on the Physical Assessment Subsystem link.

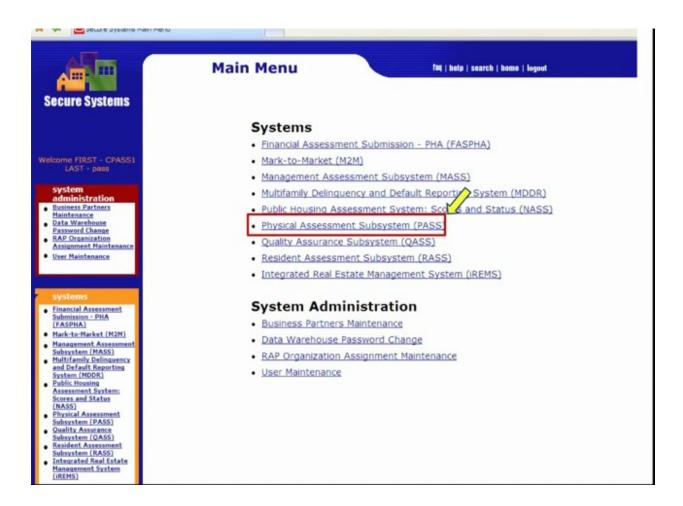

The Physical Inspection Main Menu page is now displayed. Click on the PASS - New System link.

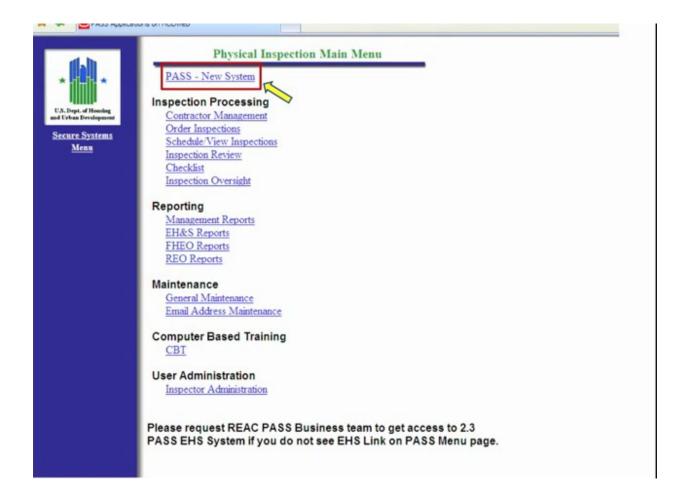

Note: The hyperlinks available on the above menus may vary according to the user's login credentials; therefore the screens captured may differ from what is shown.

The User Preferences Page populates. From the left navigator menu under EHS, click on the Search link.

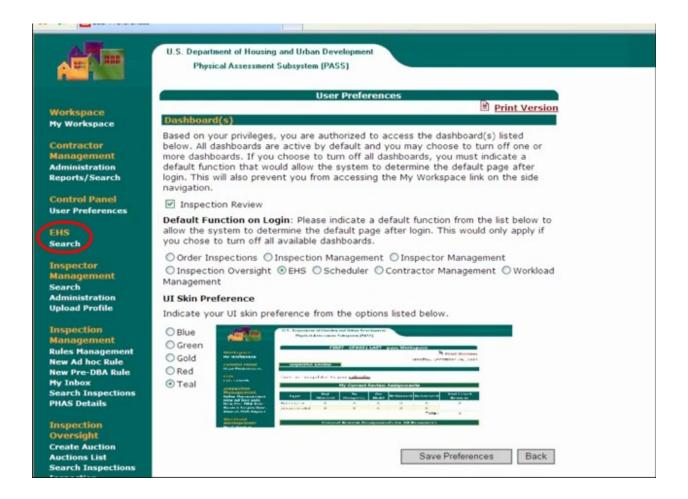

The EHS Search page will open.

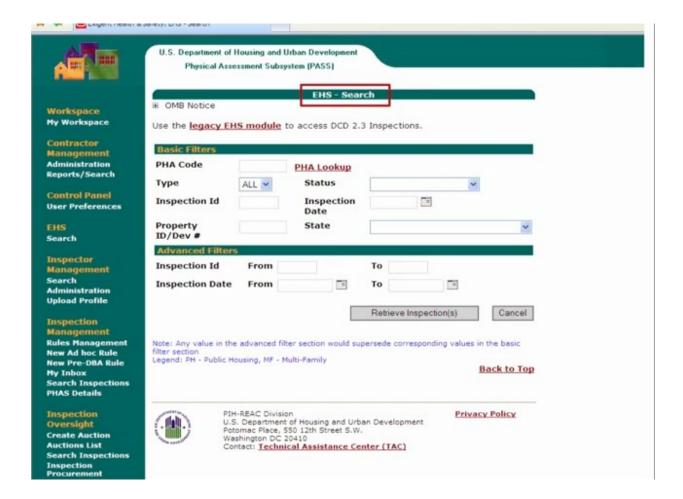

To view the OMB Notice, click on the plus sign to open and review.

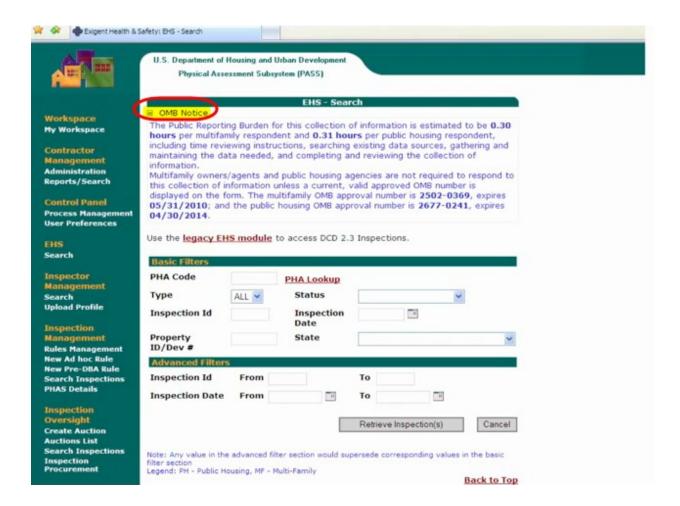

Click on the dropdown list for the PHA Code.

Select PH for Public Housing.

Select the status "Review Pending".

Select "Retrieve Inspection".

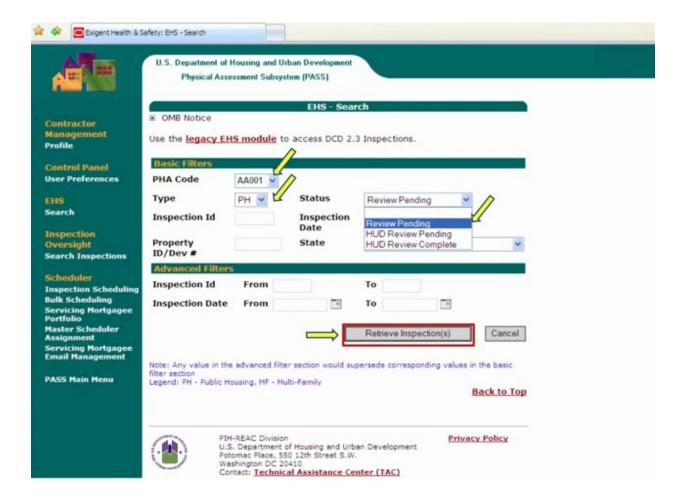

EHS Results page will display with the Inspection ID, Property ID, Property Name, State, PHA Code, Inspection Date, EHS Defect Count, Status and Alert.

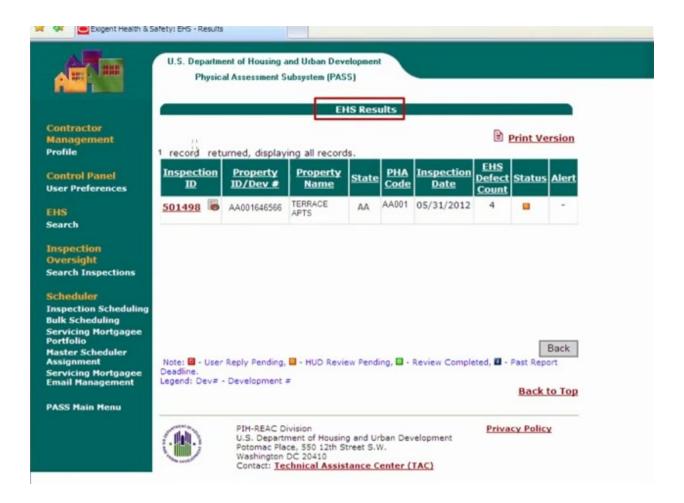

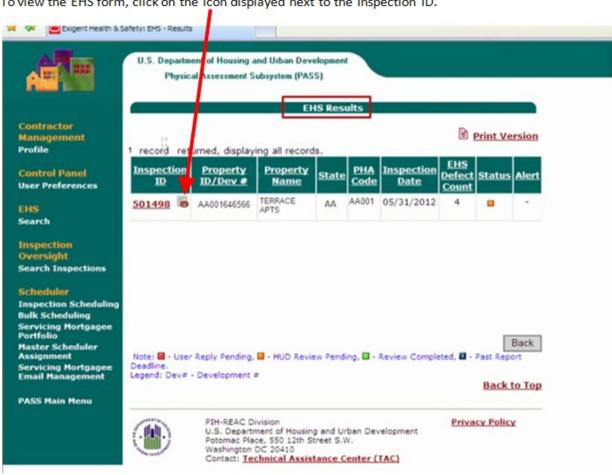

To view the EHS form, click on the icon displayed next to the Inspection ID.

The Exigent Health and Safety Notification Form will open up, displaying property information, Item detail, Deficiency details and Location details.

## Exigent Health and Safety Notification Form

| PHA Development No: AA001646566 |                                           |  |
|---------------------------------|-------------------------------------------|--|
| Development Name: TERRACE APTS  | Inspection ID: 501498                     |  |
| Address: 1234 EAST WEST Street  | Inspection Date: May 31, 2012 12:33:45 PM |  |
|                                 | Primary Contact: Jane Doe                 |  |
| ANYTOWN, AA 34567               | Role: PHA Executive Director              |  |
| Phone: () -                     | Primary Contact Phone: (324)324-3245 Ext: |  |

All PHAs are to correct or abate EHS deficiencies within 24 hours after the inspection, and certify to the correction or abatement activity through the online application within three business days of the inspection.

During this inspection, the following items were observed and noted as EHS deficiencies. These require immediate attention:

| #      | Item                 | Deficiency                                                           | Location                                                                                     |
|--------|----------------------|----------------------------------------------------------------------|----------------------------------------------------------------------------------------------|
| Site   |                      |                                                                      |                                                                                              |
| 1      | Air Quality          | HS - Propane/Natural Gas/Methane Gas Detected<br>(Air Quality)       | Bldg: 1802 - TUIQ 2463<br>Comments: sdfdsf                                                   |
| Buildi | ng Systems           |                                                                      |                                                                                              |
| 2      | Emergency/Fire Exits | HS - Emergency/Fire Exits Blocked/Unusable<br>(Emergency/Fire Exits) | Bldg: 1802 - TUIQ 2463<br>Floor: R<br>Comments: sdfds                                        |
| Unit   |                      |                                                                      |                                                                                              |
| 3      | HVAC System          | Unit - Misaligned Chimney/Ventilation System (HVAC)                  | Bldg: 1802 - TUIQ 2463<br>Unit: 32424<br>Room: Dining Area<br>Comments: sfsdf                |
| 4      | HVAC System          | Unit - Misaligned Chimney/Ventilation System (HVAC)                  | Bldg: B309 -<br>UTZIATVMXM<br>JVMZOML<br>Unit: 23432432<br>Room: Bedroom<br>Comments: sdfdsf |

| Name of PHA Representative: (print) | Inspector Name:      |  |
|-------------------------------------|----------------------|--|
| Signature of PHA Representative:    | Inspector ID Number: |  |
| Date: May 31, 2012 12:38:29 PM      |                      |  |

From the EHS Results page, click on the Inspection ID number.

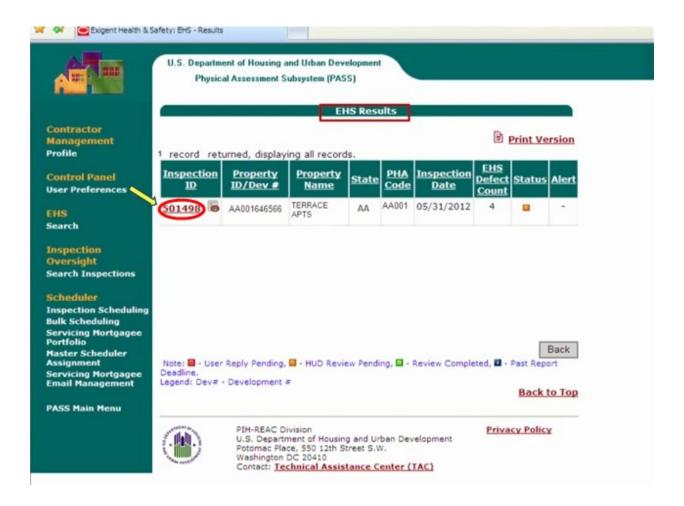

The Exigent Health and Safety (EHS) Detail Page will open. By default, the Summary screen is displayed.

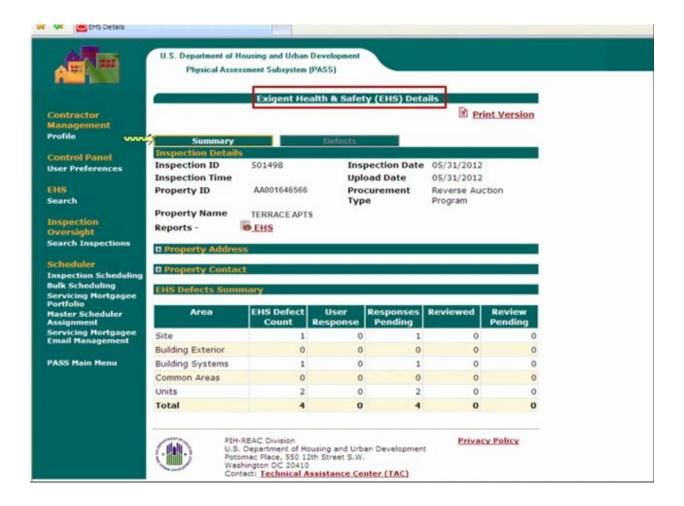

To view the Defects in detail, click on the Defects tab.

Details include the Area, Building number, Unit number, Defect and if mitigated or not.

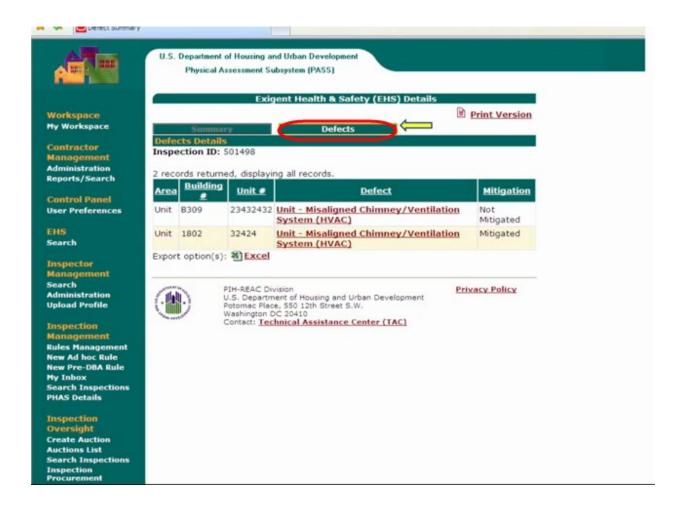

To mitigate, click on the Defect link.

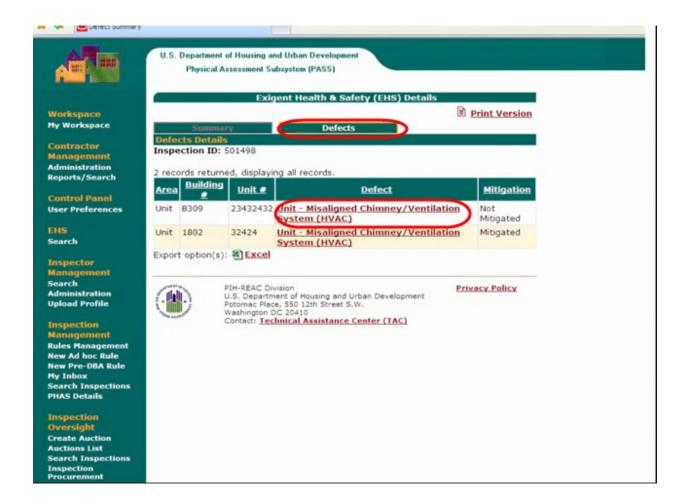

To mitigate the specific defect:

Select Action (Mitigation), then add a comment, the date mitigated and then SAVE!

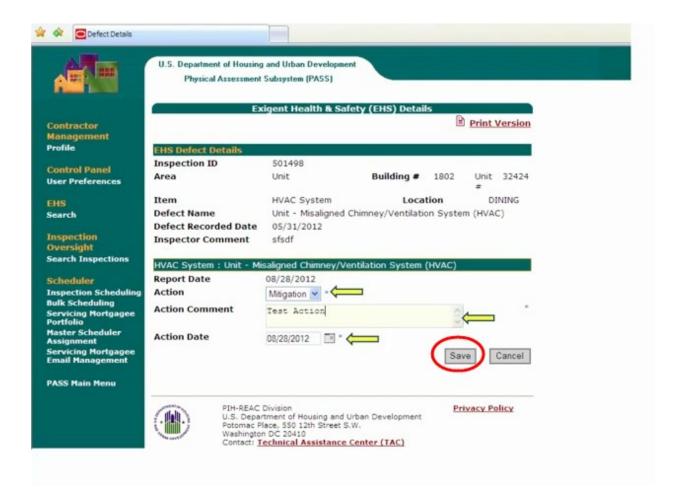